### How to sign up for an Allegro Software Portal account:

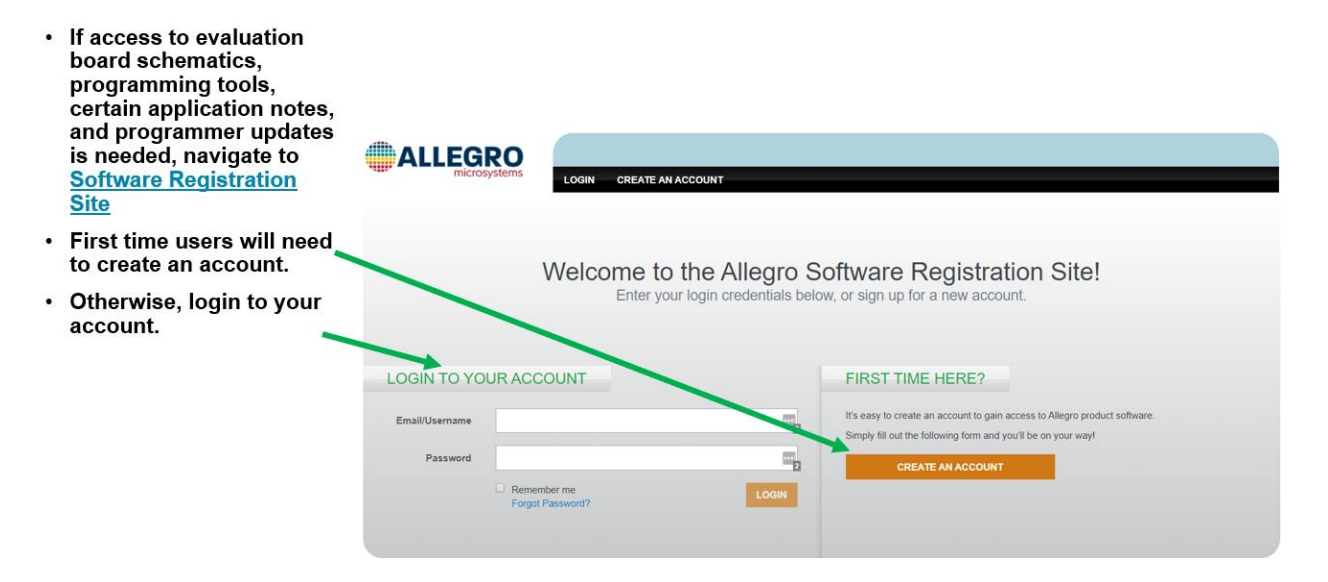

#### Create an Account

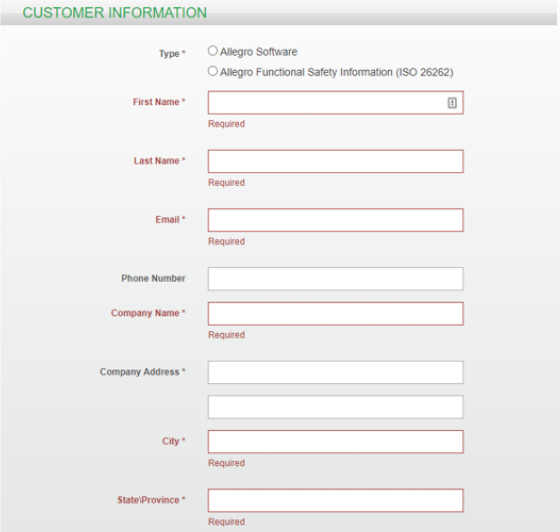

- If this is your first time accessing this site, fill in all the required info, tell us what device you are interested in,<br>and "Create an Account".
- Approval usually takes about 1 day.
- Email technicalsupport@allegromicro.com to let us know  $\bullet$ to look for the approval request.

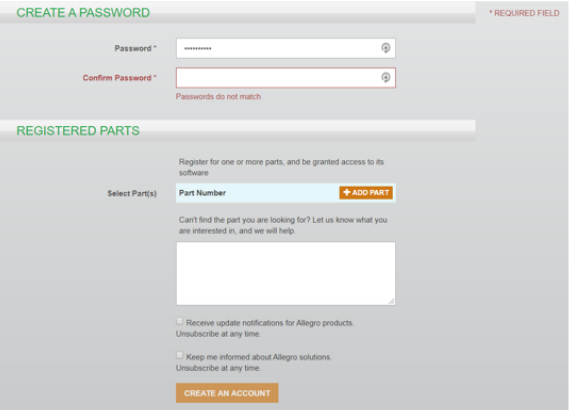

## How to navigate once access is granted:

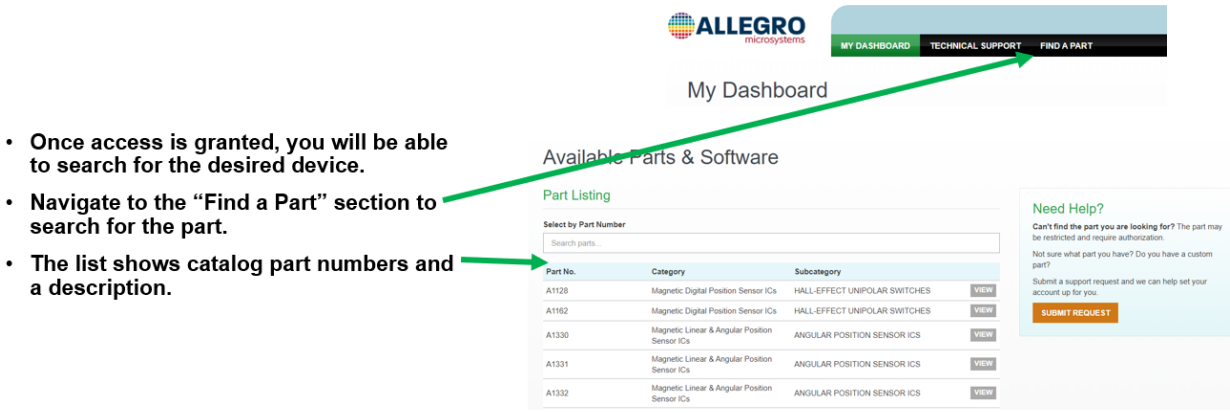

- Once the desired part is located, click on
- Many parts are listed in the "Find a Part"<br>section, but some will not be shown.
- If this is the case, click on the "Submit –<br>Request" button.

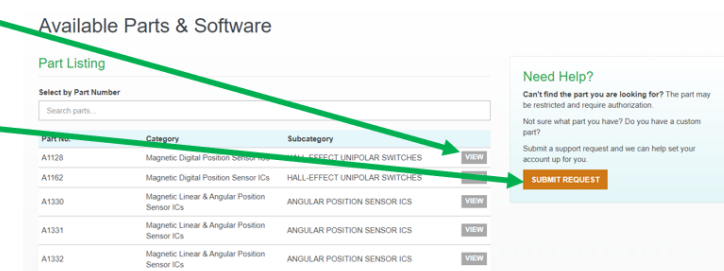

# How to gain access to parts not shown on main part selection list:

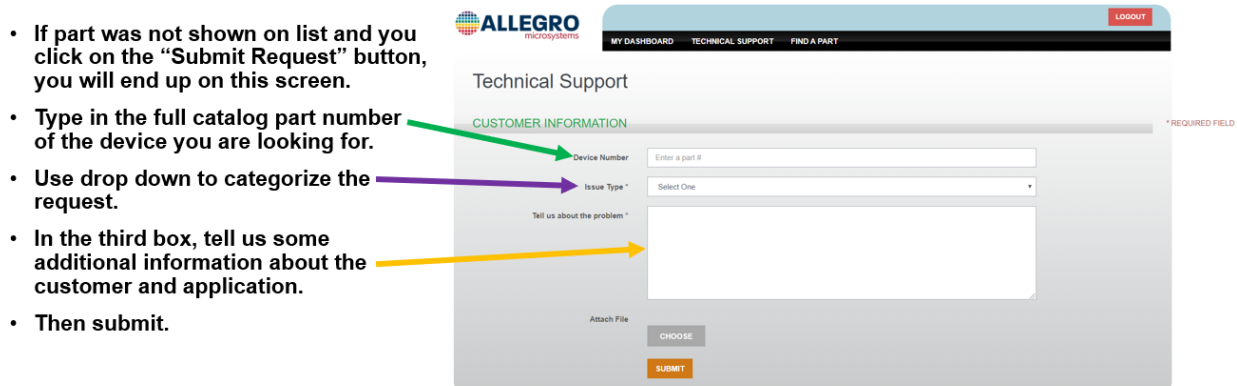

## How view parts once found in list or access granted:

- Once you gain access to the site and<br>request access to the device, you will<br>see this part number in your<br>dashboard list. It will look like this,<br>but with different part numbers.
- If new versions of the GUI or any other document in the device page<br>are updated, you will be notified via email.

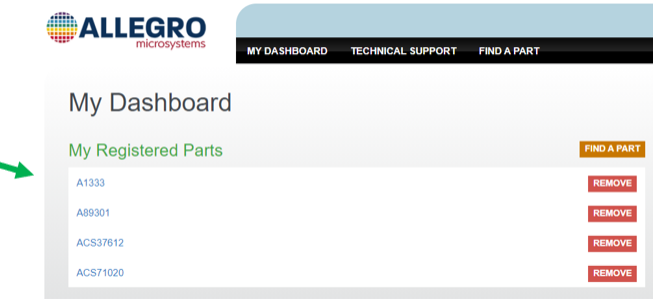

## **Example ACS71020**

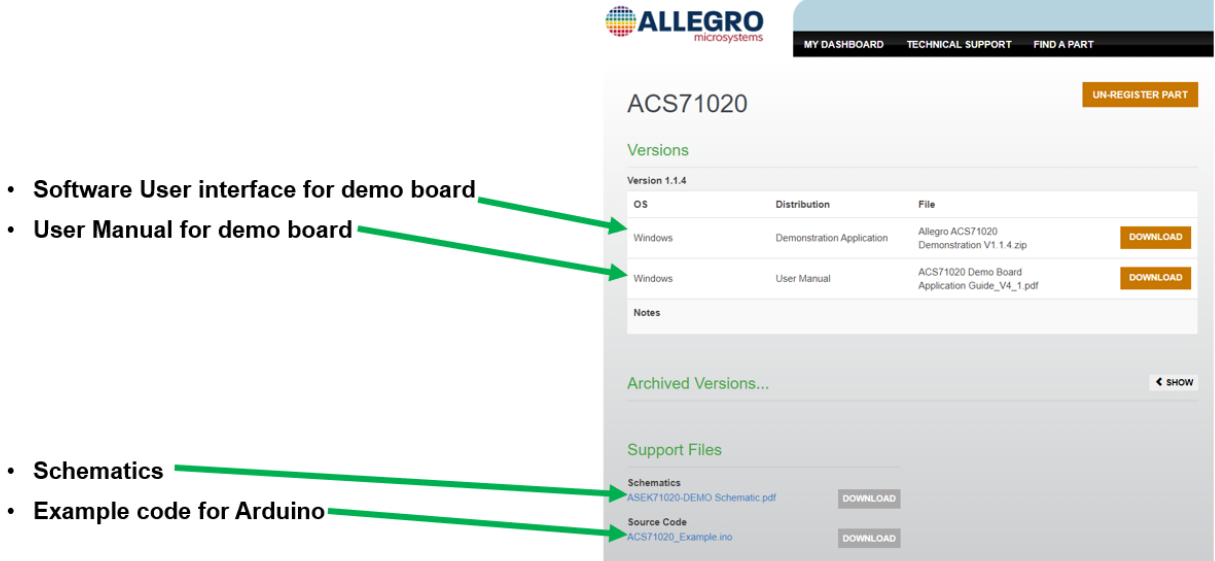

## **Example A1333**

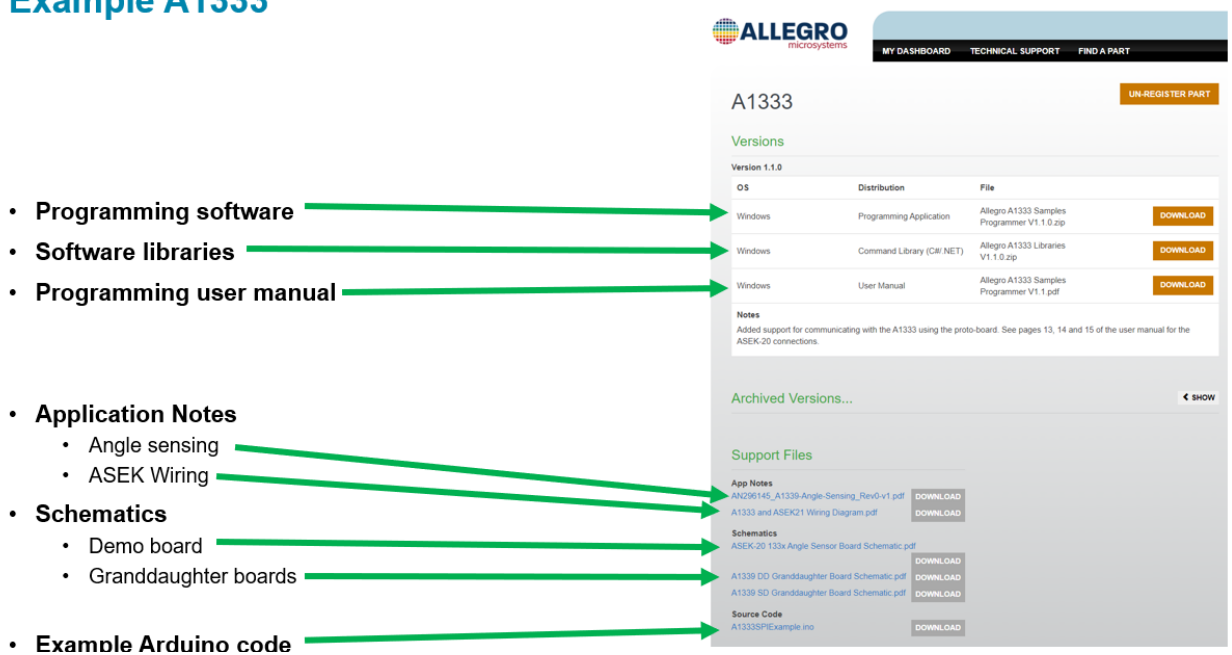